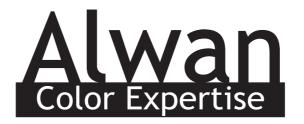

# How to use Alwan ColorHub app with Switch

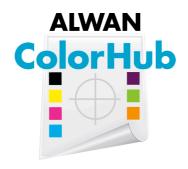

25 September 2023

www.alwancolor.com

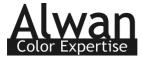

# **Prerequisites**

Alwan ColorHub v8.6.0 or later, with a valid demo code or a dongle license. Enfocus Switch 2023 fall or later.

# Configure Alwan ColorHub with Switch

## Setup Alwan ColorHub

Run Alwan ColorHub installer and follow the instructions.

If you have a dongle license, plug it on the computer.

If you have only a demo license code, run Alwan ColorHub and insert it on the following window:

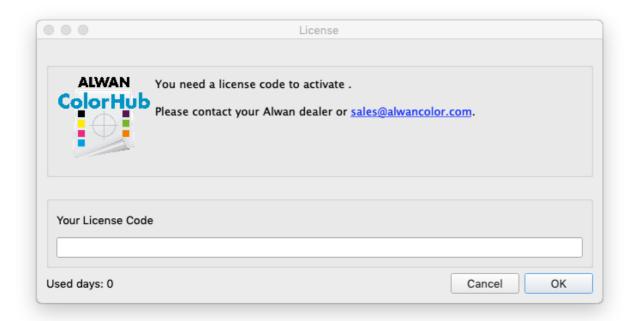

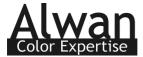

## • Setup Switch

#### - Basic Flow Creation

Create the skeleton of your flow with classic folders a problem jobs folder and the Alwan ColorHub app:

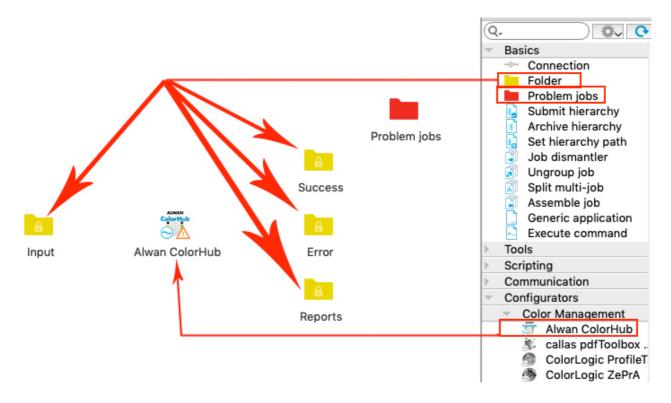

You can manage the name and the path of your classic folders by selecting it and editing the Properties field:

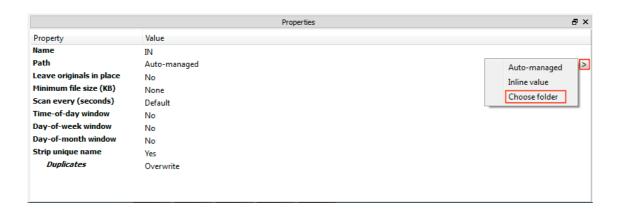

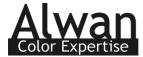

### - Setup the App

In the Properties field, the Alwan ColorHub app can be used in 2 different ways:

- ColorHub UI Web Interface active; using queues from Alwan ColorHub
- Switch UI Web Interface not active; allowing to set the queue directly in Switch

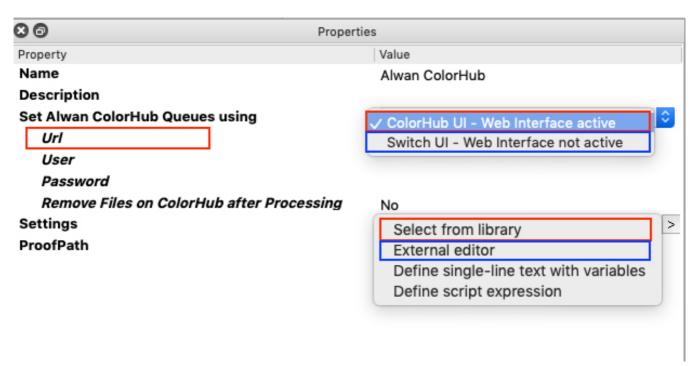

#### ColorHub UI - Web Interface active

When using the ColorHub UI, the Web Interface needs to be activated in the Alwan ColorHub -> Preferences that will be used to process the files:

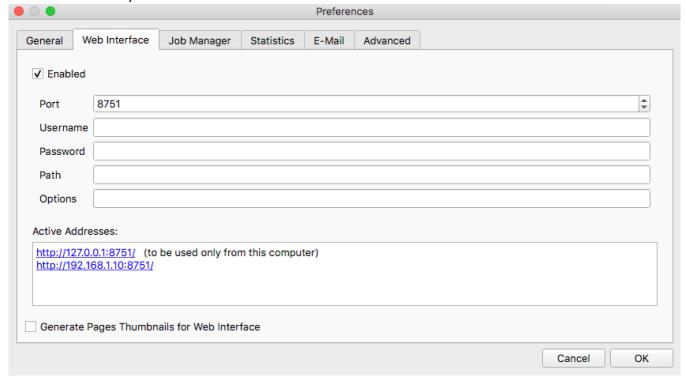

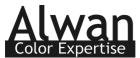

The URL (and possible Username and Password) will be used to connect the app to the Alwan ColorHub software.

This mode has the option "Remove Files on ColorHub after Processing" which allows you to decide if you want to keep the files both in Switch and Alwan ColorHub folders or only in Switch.

In the "Settings" properties, select the option "Select from library" to choose the queue that will be used to process the file. The queues can be modified in Alwan ColorHub without changing the Switch flow.

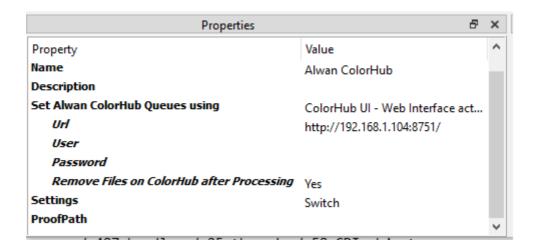

#### Switch UI - Web Interface not active

When using the Switch UI, Alwan ColorHub needs to be installed on the same computer as Switch.

This mode has only access to the "Settings" properties. Select the "External editor" to open the Alwan ColorHub Interface and select the settings to be used to process the files.

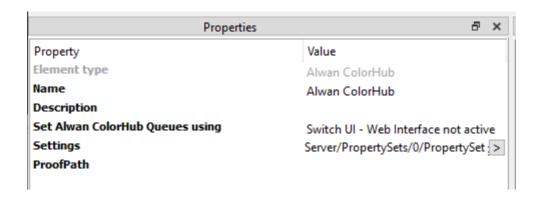

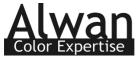

Finally, setup the connections between the elements of your flow by using the dedicated Flow Element:

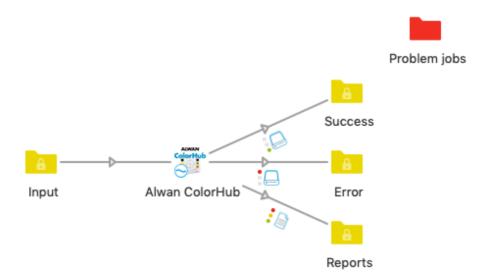

If you right click on connections starting from Alwan ColorHub app, you will be able to define the type and output level of files carried by the connection:

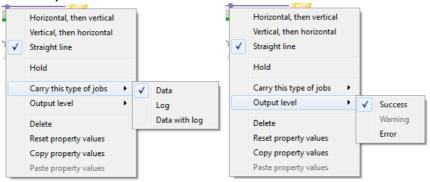

In our case, connections are defined like this:

- Alwan ColorHub to Success: Carry data with success output level
- Alwan ColorHub to Error: Carry data with error output level
- Alwan ColorHub to Reports: Carry log of every output level

#### - Flow activation

Put files to be optimized in the "Input" folder by adding files to the folder at the path selected or by drag and dropping the file to the folder in the Switch flow.

To start the flow, click on "Activate Flow" in the upper part of the Switch window:

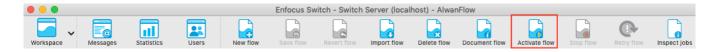